# Elenco di controllo per la risoluzione dei problemi di individuazione di HyperFlex Server  $\overline{a}$

# Sommario

Introduzione Operazioni preliminari Scenario 1 (popolazione slot scheda) Scenario 2 (criterio di connessione di individuazione e gestione) Scenario 3 (collegamento di VIC 1400 a FI) Scenario 4 (Collegamento formazione) Scenario 5 (Versione Software Non Corrispondente) Scenario 6 (Verifica servizi di FI)

# Introduzione

In questo documento viene descritto un elenco di controllo da verificare se il rilevamento dei server HyperFlex (HX) integrati con Cisco Unified Computing System Management (UCSM) non riesce.

## Operazioni preliminari

Suggerimento: Verificare che il server Cisco Integrated Management Controller (CIMC) sia impostato sulle impostazioni predefinite per l'integrazione con Cisco UCS Manager.

### Scenario 1 (popolazione slot scheda)

Per i server HyperFlex (ad esempio, il modello C240M5), verificare che lo slot MLOM (Modular LAN on Motherboard) sia collegato alle interconnessioni fabric (FIs) in modo da consentire il rilevamento.

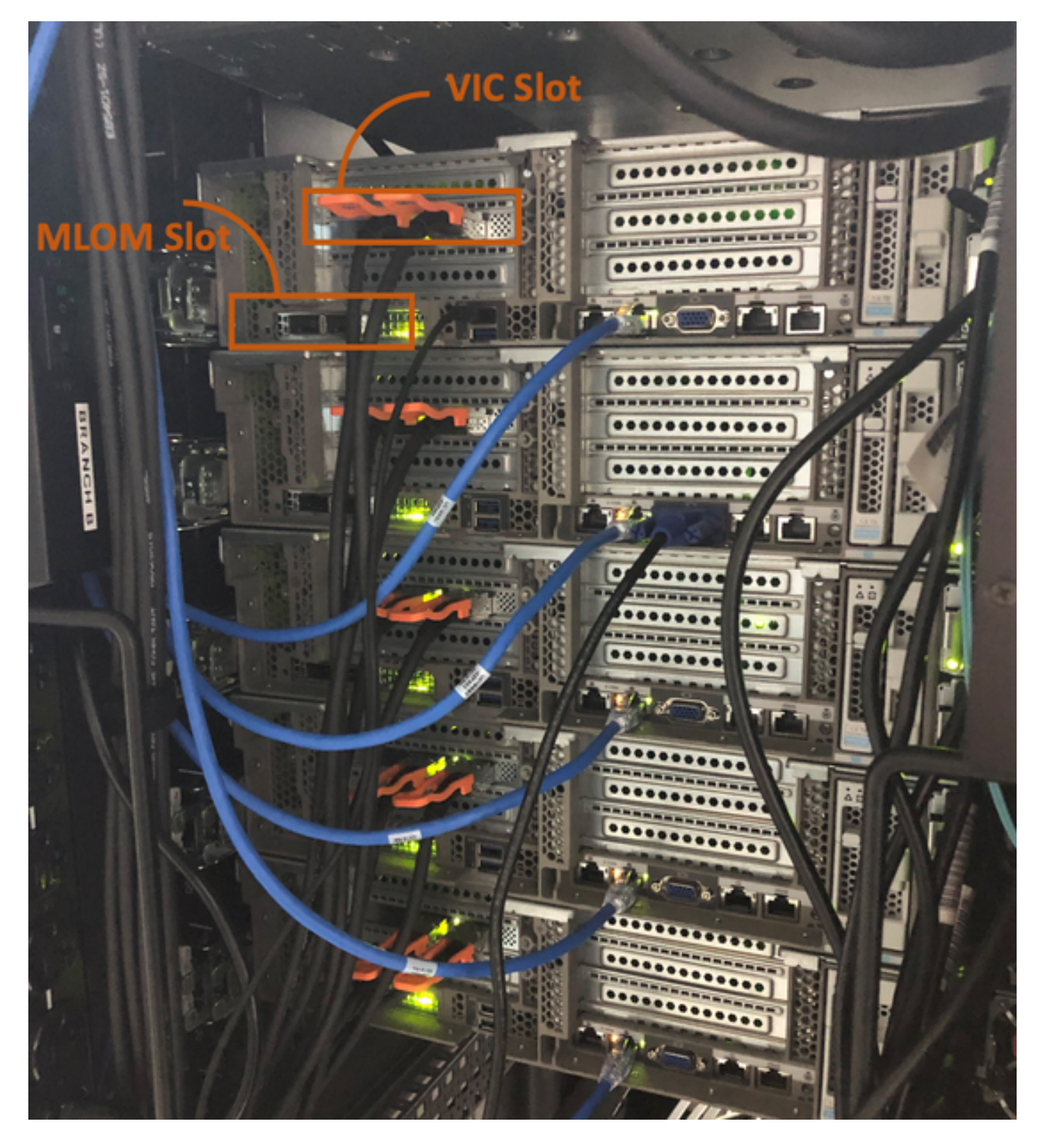

In questo scenario, il server non rileverà l'errore perché lo slot della scheda di interfaccia virtuale (VIC, Virtual Interface Card) è collegato agli FI.

Lo slot MLOM deve essere collegato agli FI per completare l'individuazione. (MLOM è obbligatorio per l'individuazione dei server HyperFlex)

Riferimento: [Integrazione SingleConnect con Cisco UCS Manager](/content/en/us/td/docs/unified_computing/ucs/c-series_integration/ucsm4-0/b_C-Series-Integration_UCSM4-0/b_C-Series-Integration_UCSM4-0_chapter_010.html#reference_gxw_nf5_xdb)

### Scenario 2 (criterio di connessione di individuazione e gestione)

Verificare che i criteri di rilevamento server rack e di connessione per la gestione del rack non

#### siano stati modificati

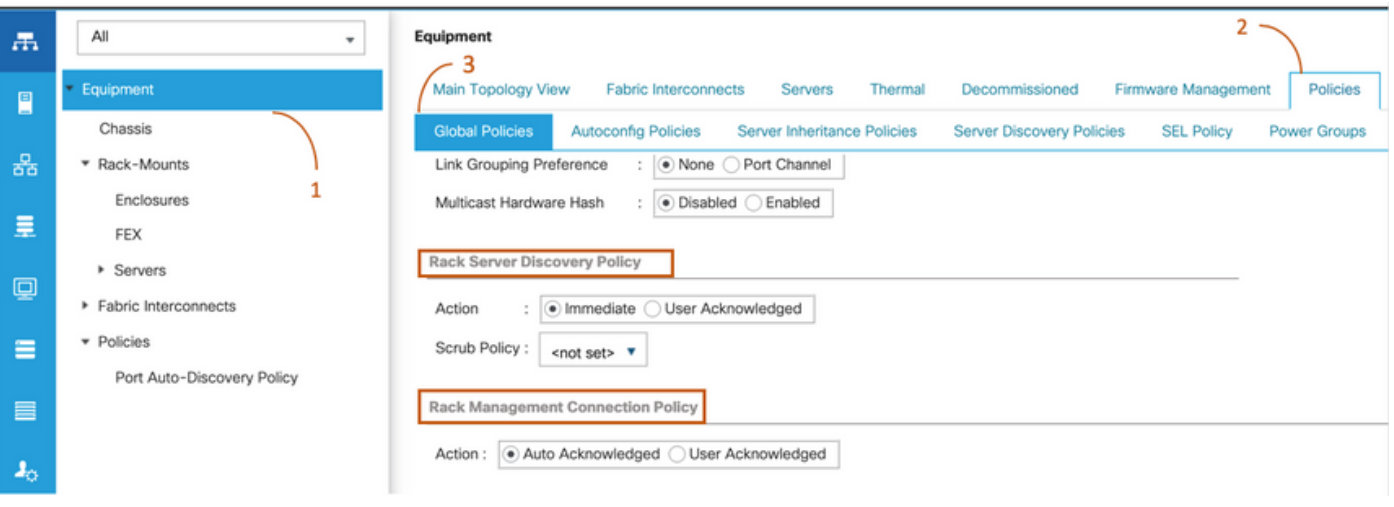

- **Riconoscimento automatico**: Questa è la modalità di connessione consigliata e predefinita per i server rack serie C. Se la modalità di connessione viene riconosciuta automaticamente, subito dopo aver stabilito la connessione fisica, Cisco UCS Manager rileva il server rack e avvia la gestione del server in base alla policy di gestione specificata.
- Conferma utente: Se la modalità di connessione è riconosciuta dall'utente, dopo aver stabilito la connessione fisica è necessario confermare manualmente la connessione e specificare la modalità di connessione nell'interfaccia della riga di comando (CLI) di Cisco UCS Manager GUI o Cisco UCS Manager (CLI)per avviare il rilevamento. Cisco UCS Manager non avvia il rilevamento del server rack serie C finché non si specifica la modalità di connessione.

## Scenario 3 (collegamento di VIC 1400 a FI)

Quando si collega il VIC 1400 ai FI, tenere presente i criteri riportati di seguito.

Le immagini seguenti mostrano un esempio di connettività fisica con modalità di connessione diretta per il montaggio su rack serie C

Server con Cisco UCS VIC 1455. Le connessioni delle porte rimangono invariate per Cisco UCS VIC 1457.

Avviso: Non si consiglia l'uso di cavi passivi in rame da 25 GE. Per ulteriori informazioni, vedere [CSCvq50343](https://bst.cloudapps.cisco.com/bugsearch/bug/CSCvq50343) e [CSCvq38756](https://bst.cloudapps.cisco.com/bugsearch/bug/CSCvq38756)

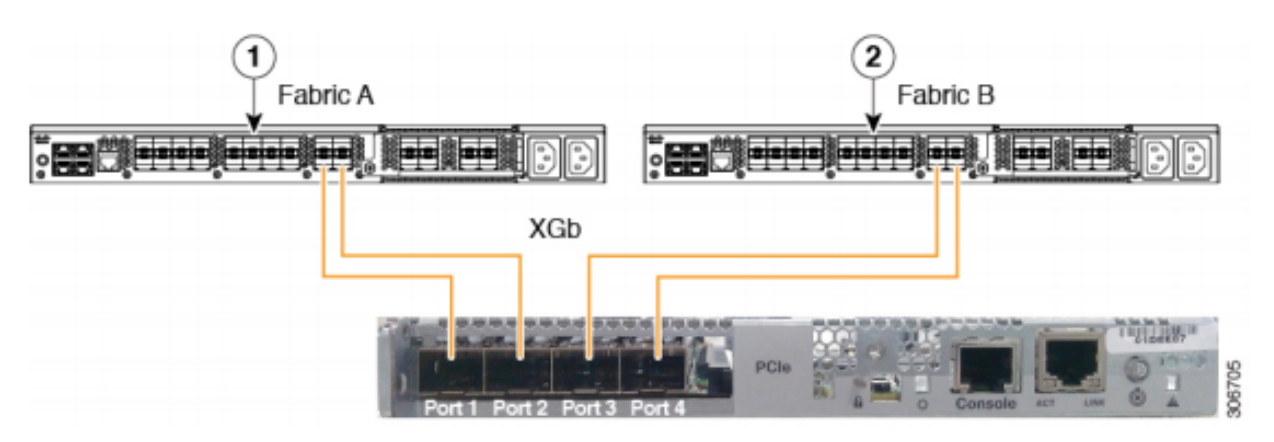

Figure 2: Direct Connect Cabling Configuration with Cisco VIC 1455 (2-Port Linking)

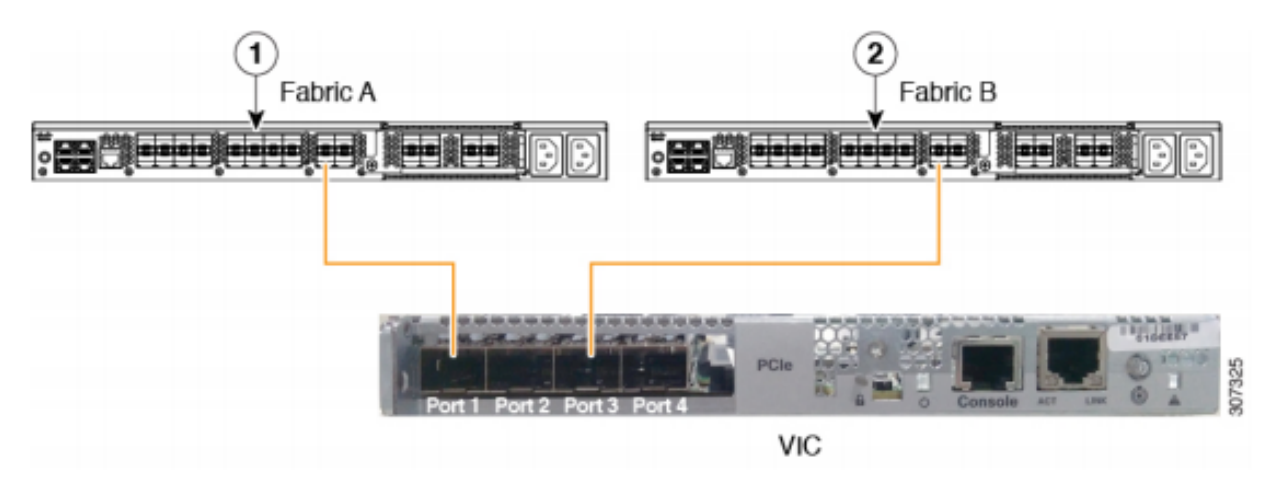

Nota Si applicano le seguenti limitazioni:

Le porte 1 e 2 devono essere connesse alla stessa interconnessione fabric, ad esempio Fabric-A.

Le porte 3 e 4 devono essere connesse alla stessa interconnessione fabric, ad esempio Fabric-B.

Ciò è dovuto all'architettura di channeling della porta interna della scheda.

Le porte 1 e 3 vengono usate perché le connessioni tra le porte 1 e 2 (anche 3 e 4) formano un canale interno per le porte.

Attenzione: Non collegare la porta 1 all'interconnessione fabric A e la porta 2 all'interconnessione fabric B.

Utilizzare solo le porte 1 e 3. L'utilizzo delle porte 1 e 2 causa errori di rilevamento e configurazione.

#### Scenario 4 (Collegamento formazione)

Le schede Cisco VIC/MLOM (1300/1400) da 40 Gb/s offrono opzioni per la velocità e la formazione.

Le opzioni sono (a seconda del modello/firmware/CIMC):

Velocità amministratore Collega formazione 40 Gb/s OFF 40 Gb/s On 4 x 10 Gb/s OFF Auto OFF

Se viene scelta la velocità o l'addestramento errato, i collegamenti potrebbero non apparire e non ottenere la spia di collegamento.

Spesso questo viene scambiato per una "scheda errata", in quanto la risoluzione dei problemi di isolamento porta alla "scheda errata" come il fattore comune di uno stato non funzionante.

Per risolvere un problema relativo a un server integrato UCSM

- 1. Collegamento di tastiera e monitor
- 2. [F8] per configurare CIMC e immettere l'indirizzo IP (Internet Protocol) [\(Configura CIMC](https://community.cisco.com/t5/data-center-documents/configure-or-change-cimc-ip-address-on-ucs-c200-series-servers/ta-p/3141563))
- 3. Collegare la porta di gestione alla rete/al notebook
- Accedere all'indirizzo IP CIMC appena configurato per accedere all'interfaccia utente grafica 4. (GUI) e apportare le modifiche seguenti

Visualizzazione della configurazione VIC tramite GUI Web CIMC

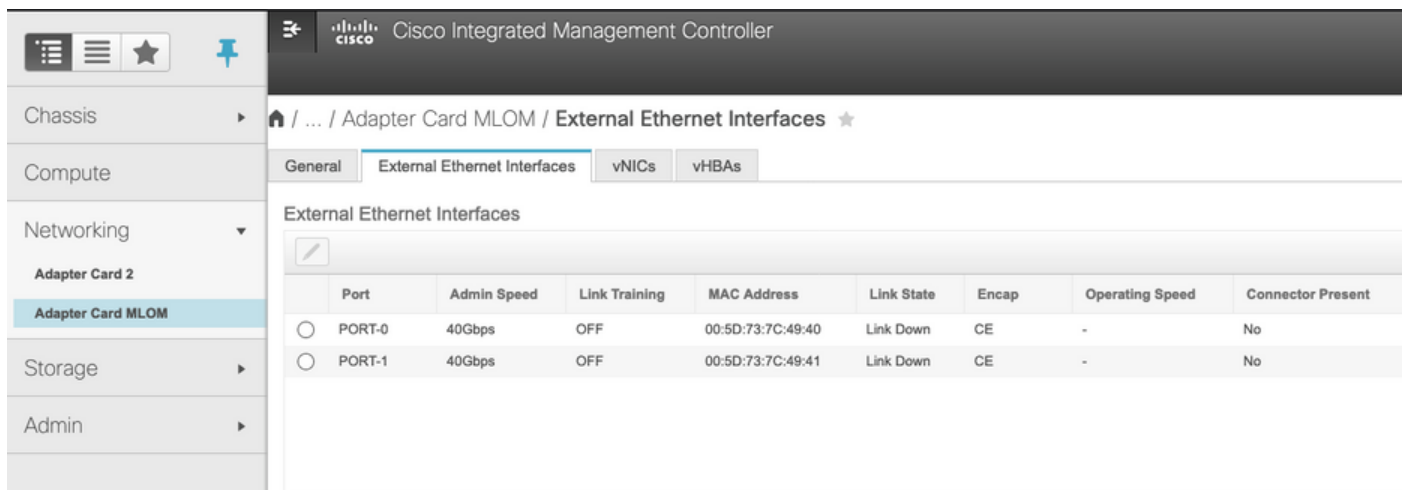

#### Cambia velocità amministratore

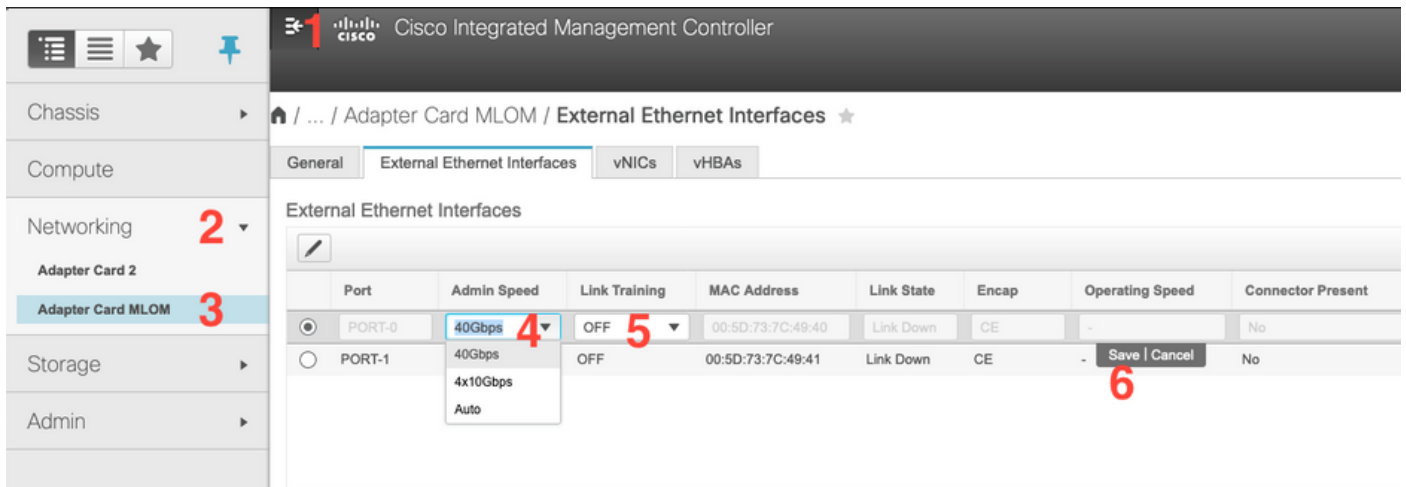

Cambia formazione collegamento

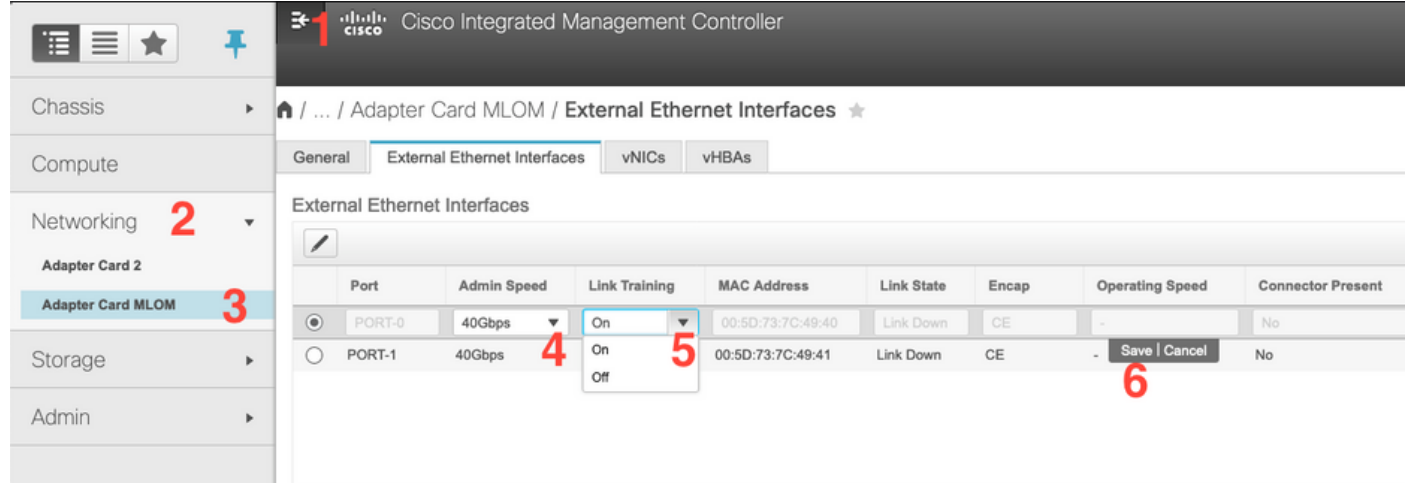

#### Ripristina valori predefiniti

L'esecuzione di un "reset to factory" dal menu BIOS/[F8] potrebbe non ripristinare la configurazione VIC.

Il ripristino tramite l'interfaccia utente Web CIMC consente di ripristinare la configurazione VIC ai valori predefiniti.

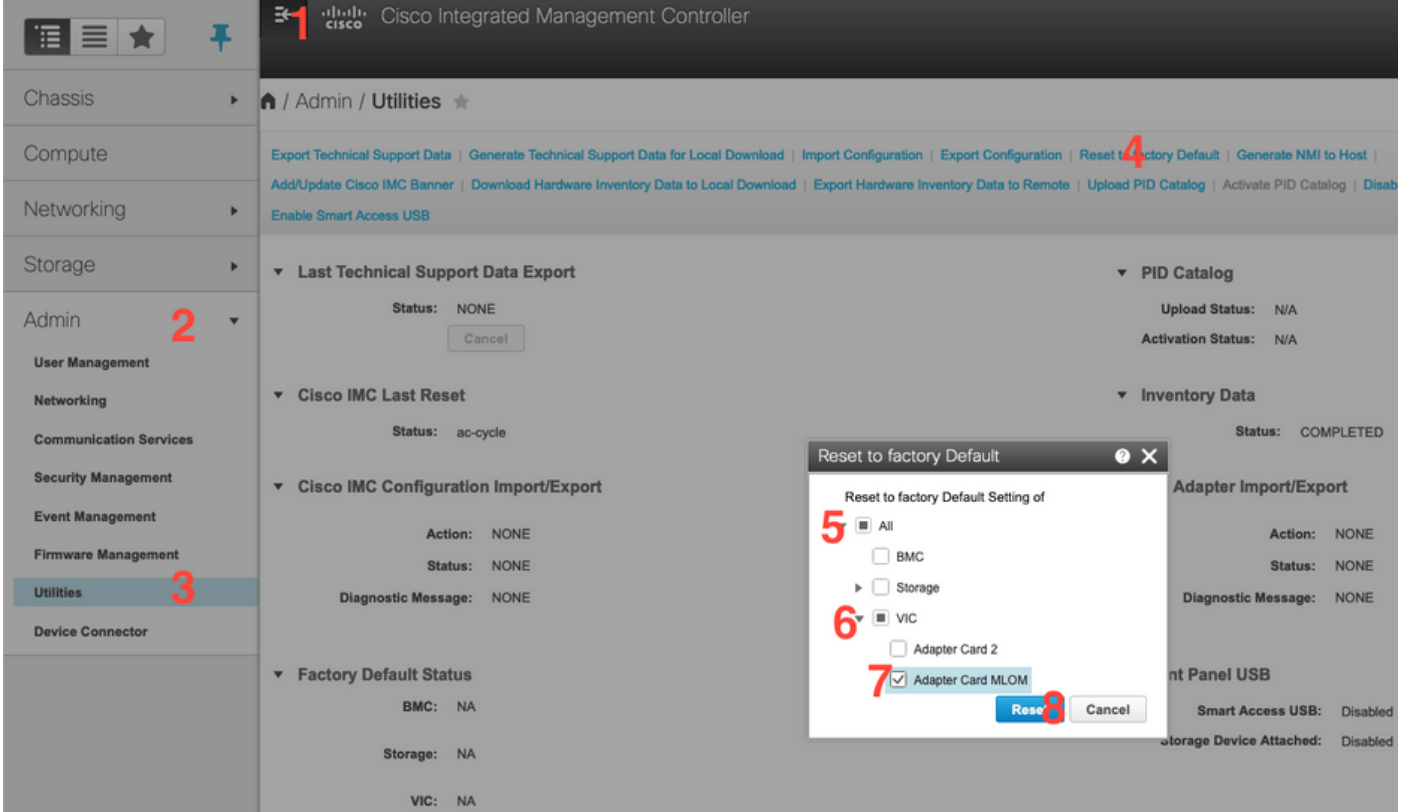

- 5. Riavviare il server ed eseguire il ripristino CIMC ai valori predefiniti. (Premere il tasto "F8" per accedere a "CIMC Config"; in Factory Defaults (Valori predefiniti in fabbrica) selezionare "CIMC Factory Default" (Predefinito in fabbrica CIMC). Premere F10 per salvare)
- 6. Tirare i cavi di alimentazione per 30 secondi.
- 7. Ricollegare i cavi 10G.
- 8. Ricollegare i cavi di alimentazione e accendere.

Verrà avviato il processo di nuova individuazione.

Nota: Questo comportamento viene registrato come parte del difetto [CSCvq21079](https://bst.cloudapps.cisco.com/bugsearch/bug/CSCvq21079)

## Scenario 5 (Versione Software Non Corrispondente)

Se il server HyperFlex è stato fornito con una versione CIMC inferiore a quella necessaria per consentirne l'individuazione in UCSM, il server non rileverà

Se, ad esempio, si sta integrando un server HX240c M5 con FI serie 6400, la versione minima di CIMC per un HX240c M5 è 4.0(1a)

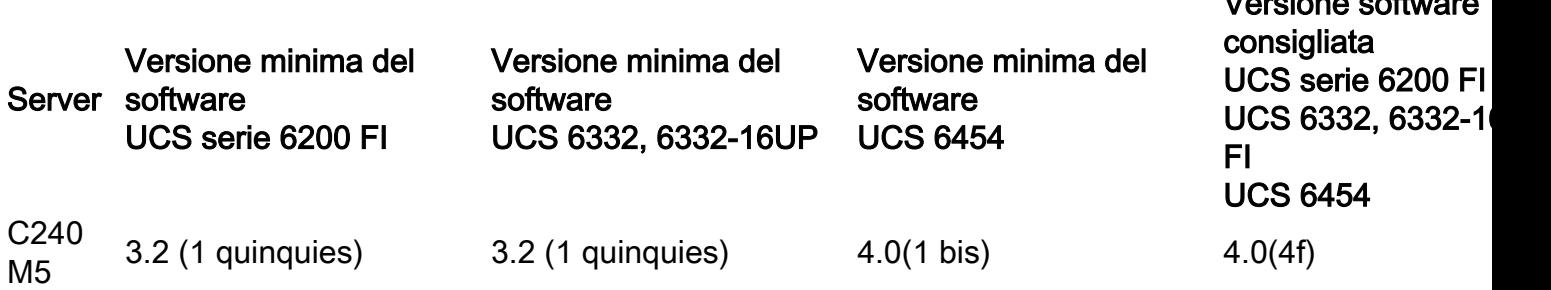

Versione software

Riferimento: [Versioni minime del firmware host per i server rack da integrare con UCSM](/content/en/us/td/docs/unified_computing/ucs/release/notes/CiscoUCSManager-RN-4-0.html#concept_DC9C47F7CB5D4EB7B96F216B1ABCE3BC)

L'unico modo per verificare questa condizione consiste nel convertire il server in un server standalone [\(Configura CIMC\)](https://community.cisco.com/t5/data-center-documents/configure-or-change-cimc-ip-address-on-ucs-c200-series-servers/ta-p/3141563) e aggiornare il firmware con l'utility di aggiornamento dell'host (HUU). ([Aggiornamento del firmware con HUU\)](/content/en/us/td/docs/unified_computing/ucs/c/sw/lomug/2-0-x/3_0/b_huu_3_0_1/b_huu_2_0_13_chapter_011.html)

Dopo aver aggiornato il server al livello CIMC appropriato:

1. Riavviare il server ed eseguire il ripristino dei valori predefiniti CIMC. (Premere il tasto "F8" per accedere a "CIMC Config"; in Factory Defaults (Valori predefiniti in fabbrica) selezionare "CIMC Factory Default" (Predefinito in fabbrica CIMC). Premere F10 per salvare)

- 2. Tirare i cavi di alimentazione per 30 secondi.
- 3. Ricollegare i cavi 10G.
- 4. Ricollegare i cavi di alimentazione e accendere.

Verrà avviato il processo di nuova individuazione.

#### Scenario 6 (Verifica servizi di FI)

Se il server HX è in linea con la versione consigliata per l'integrazione con UCSM e non riesce comunque a eseguire il rilevamento con 6400 FI su un firmware UCSM 4.0:

Controllare la voce "show pmon state" sui file system e verificare se sono in esecuzione solo due servizi pmon.

UCS-A(local-mgmt)# show pmon state

svc\_sam\_samcproxy in esecuzione 0(4) 0 0 no svc\_sam\_samcstatsproxy in esecuzione 0(4) 0 0 no

Nota: La traccia viene eseguita come parte del difetto [CSCvo64592](https://bst.cloudapps.cisco.com/bugsearch/bug/CSCvo64592).